## NEW PAGE IMAGE MODULE TEXT MODULE

 Add a picture (If your site already has pictures, skip this step). Click on MEDIA LIBRARY and then click on ADD NEW If there isn't any pictures there, upload one from your computer (Select)

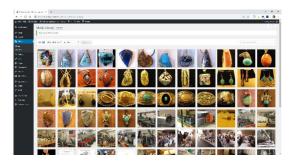

2. Go to DASHBOARD and click PAGES Click ADD NEW Enter title <u>Testing page 1</u>

> Click USE THE DIVI BUILDER and pull down to the Divi Builder section In the white box click INSERT COLUMNS (notice the choices)

Pick the ½ ½ choice

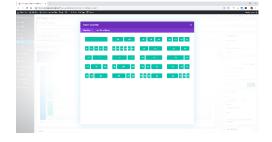

Click on the left white box and click INSERT MODULES (notice the choices)

Click <u>IMAGE</u> module then click UPLOAD AN IMAGE (choose one from MEDIA LIBRARY and in the lower right select)

Then scroll down to the word Label IMAGE and next to it, put a short description Click SAVE & EXIT

| <br>Hilling and |                    |                    |                    | A Real proves |
|-----------------|--------------------|--------------------|--------------------|---------------|
|                 | and many           |                    |                    |               |
|                 | Terrora Antonio    |                    |                    |               |
|                 | E forder           | 12.4               | ta fan an          |               |
|                 |                    |                    |                    |               |
|                 | Darking.           | Q = m              | - Later            |               |
|                 | Contraster 1       | () the trace       | () Canada          |               |
|                 | Characterie is new | ÷ order            | C HARDWAY THE      |               |
|                 | al cost            | 200                | 01                 |               |
|                 | State on the de-   | 1 mar              | 11 Parate          |               |
|                 |                    |                    |                    |               |
|                 | With the trapper   | (II) Investigation | Car Br             |               |
|                 | Broghts            | Directo            | E ***              |               |
|                 | are []             | Q de-              | gi sete unite e se |               |
|                 | 18 M               | (i) had not of     | D 344              |               |
|                 | E rep              | id see             | @ vacator          |               |
|                 | 10 Mar             | 10 ma              |                    |               |
|                 |                    |                    |                    |               |
|                 |                    |                    |                    |               |
|                 |                    |                    |                    |               |
|                 |                    |                    |                    |               |

| n Label |                           |
|---------|---------------------------|
| Label:  |                           |
|         | Image collection of rocks |

Click on the right white box and click INSERT MODULES

Near the bottom click **TEXT** module

In the regular editor, write "This is a test of the text module"

You can change the size of the text from paragraph to headings or bold

Admi

Admin

Then scroll down to the word IMAGE and next to it, put a short description Click SAVE & EXIT

To edit a module click on the 3 horizontal lines in the upper left of the module.

You can now PREVIEW or PUBLISH (it shouldn't show on the web until you add it to your menu). At any time you can delete your section by clicking the X in the blue box. Do not to click anywhere on the page to change or add features, these are only for the rec center to maintain.